# **Reverse API 1**

# <span id="page-0-0"></span>**Reverse API User Interface**

- [Reverse API User Interface](#page-0-0)
	- <sup>o</sup> [Add a New Endpoint](#page-0-1)
	- <sup>o</sup> [Delete an Endpoint](#page-1-0)
	- [Edit an Endpoint](#page-2-0)
	- <sup>o</sup> [Displaying the Endpoint](#page-2-1)

### **This is a beta feature**

The Reverse API endpoint builder is accessed from the Admin section of ProVision, under the **API** tab.

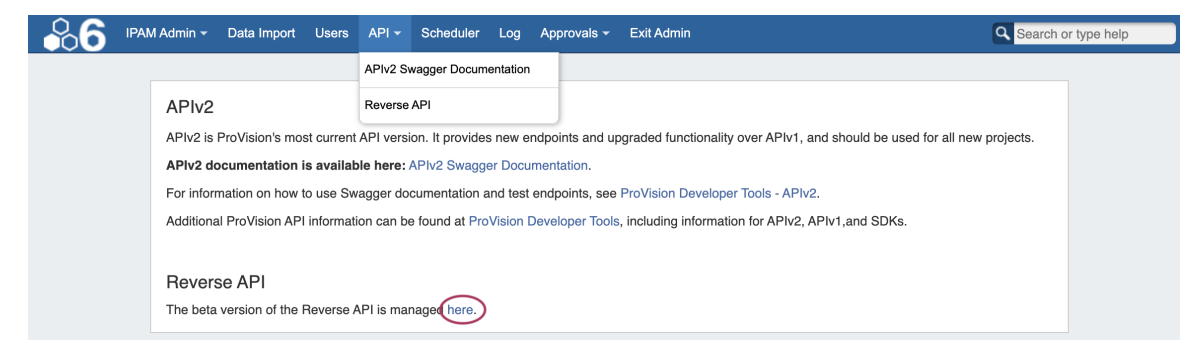

Clicking on the link circled above will take you to the Reverse API Endpoint Builder interface.

<span id="page-0-1"></span>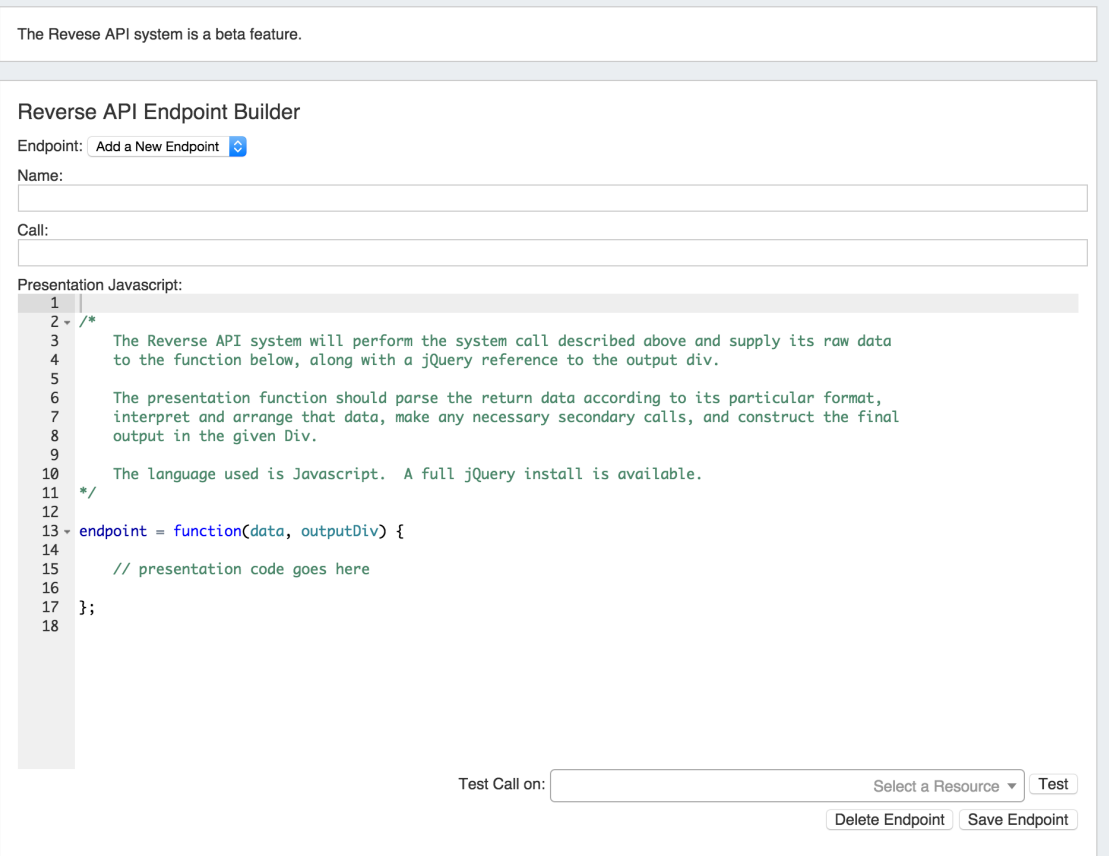

## **Add a New Endpoint**

To add a new endpoint

1) Select "Add a New Endpoint" next to "Endpoint".

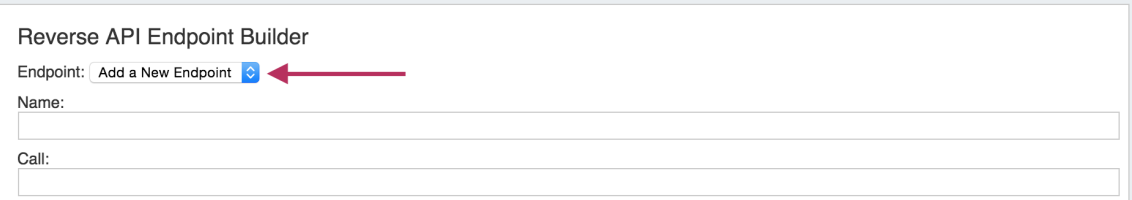

#### 2) Type in the desired endpoint name and call

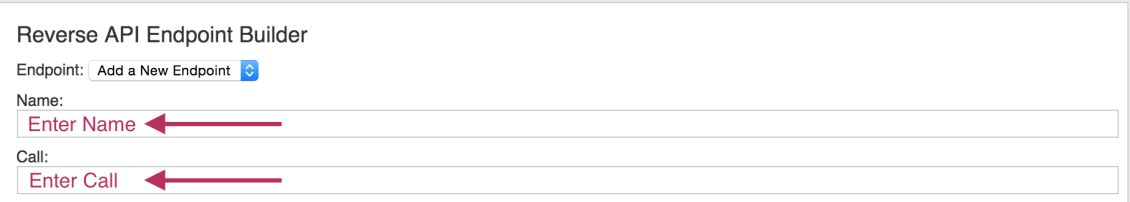

### 3) Review / Edit the presentation Javascript as desired for your output

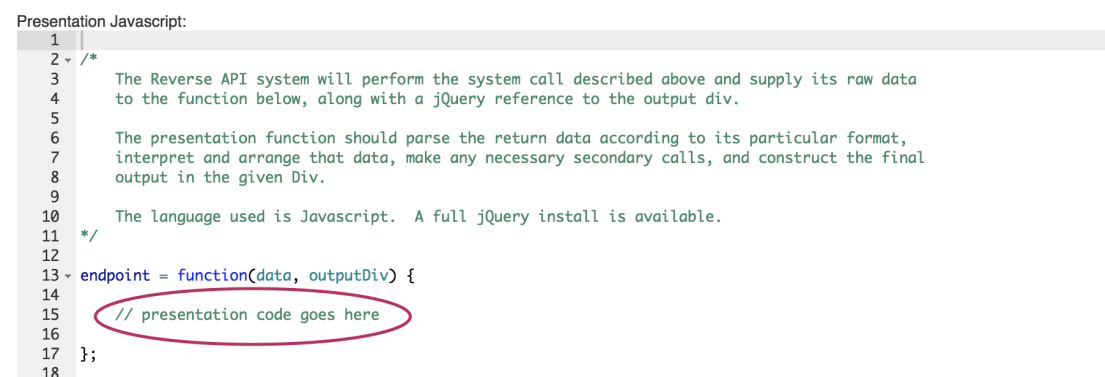

### 4) Save your new endpoint

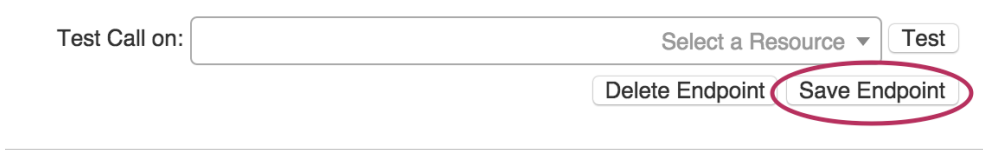

#### 5) Test the call on a selected Resource by selecting a Resource from the dropdown, then hitting the "Test" button.

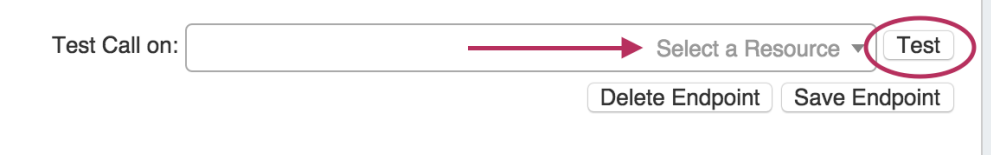

<span id="page-1-0"></span>Note: The selected Resource must have a Reverse API gadget enabled section! See [Customizing Sections](https://docs.6connect.com/display/DOC730/Customizing+Sections) and [Gadgets](https://docs.6connect.com/display/DOC730/Gadgets) for O information on enabling gadgets for a section.

## **Delete an Endpoint**

1) Select the endpoint name next to "Endpoint".

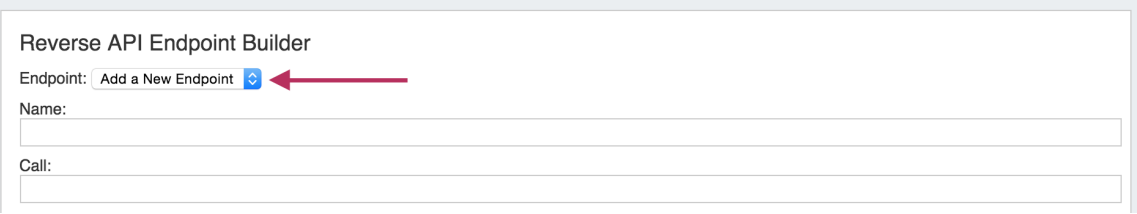

#### 2) At the bottom of the screen, click "Delete Endpoint"

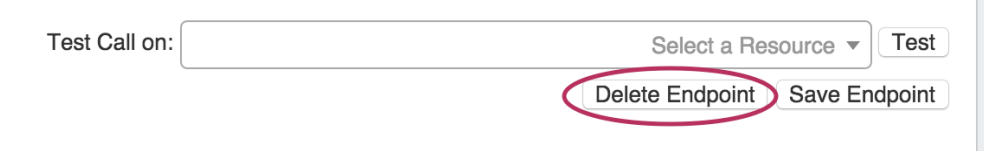

## <span id="page-2-0"></span>**Edit an Endpoint**

1) Select the endpoint name next to "Endpoint".

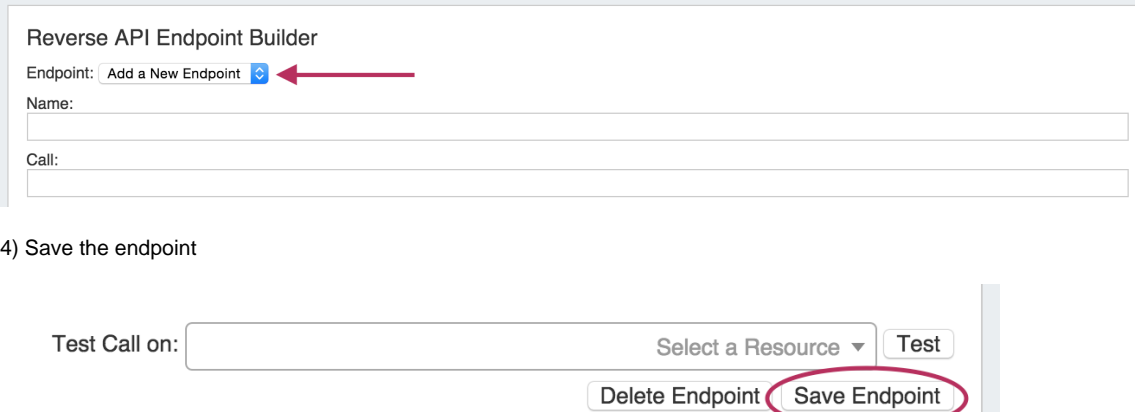

## <span id="page-2-1"></span>**Displaying the Endpoint**

The created Reverse API endpoint may be added to the Reverse API Console Gadget, and shown on a Resource's Entry Page.

To add the Reverse API Gadget to a Section, see [Customizing Sections](https://docs.6connect.com/display/DOC730/Customizing+Sections).

For information on working in the Gadget, see [Gadgets.](https://docs.6connect.com/display/DOC730/Gadgets)